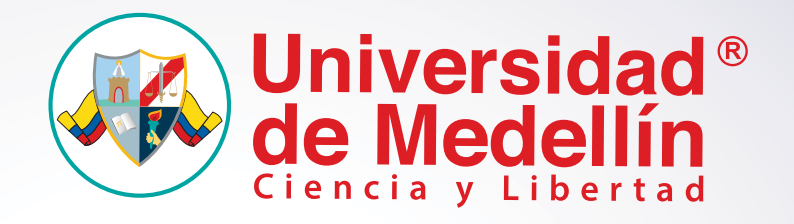

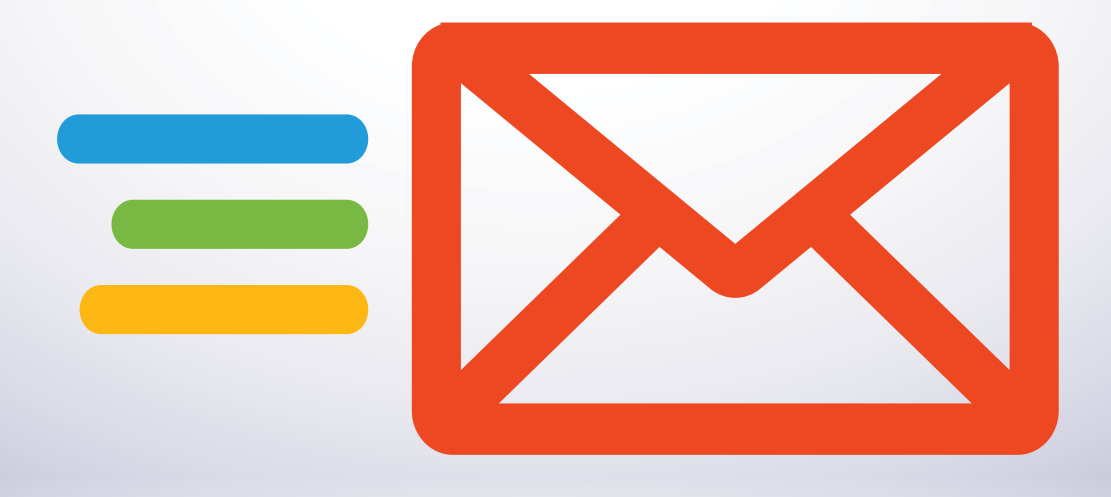

## **Manual de Usuario**

Autogestión de Contraseña Correo Institucional

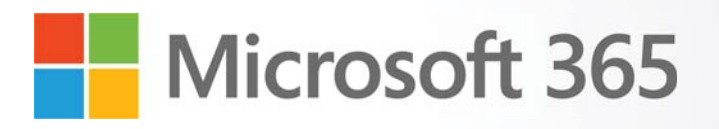

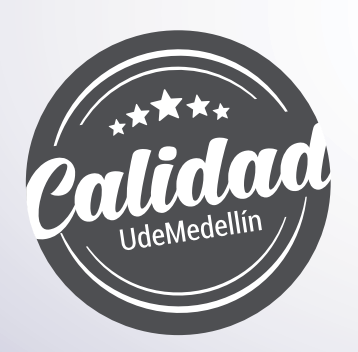

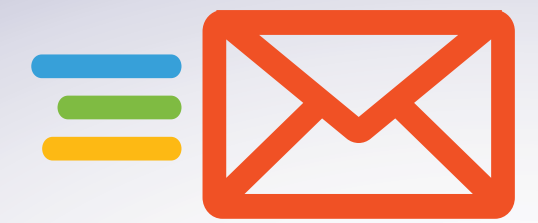

## **Cambio de Contraseña**

Si tiene acceso a su cuenta de Office365 y desea realizar el cambio de contraseña, diríjase al **1** siguiente enlace a través del navegador de su preferencia: *https://myaccount.microsoft.com*, y desde allí digite su usuario y contraseña institucional.

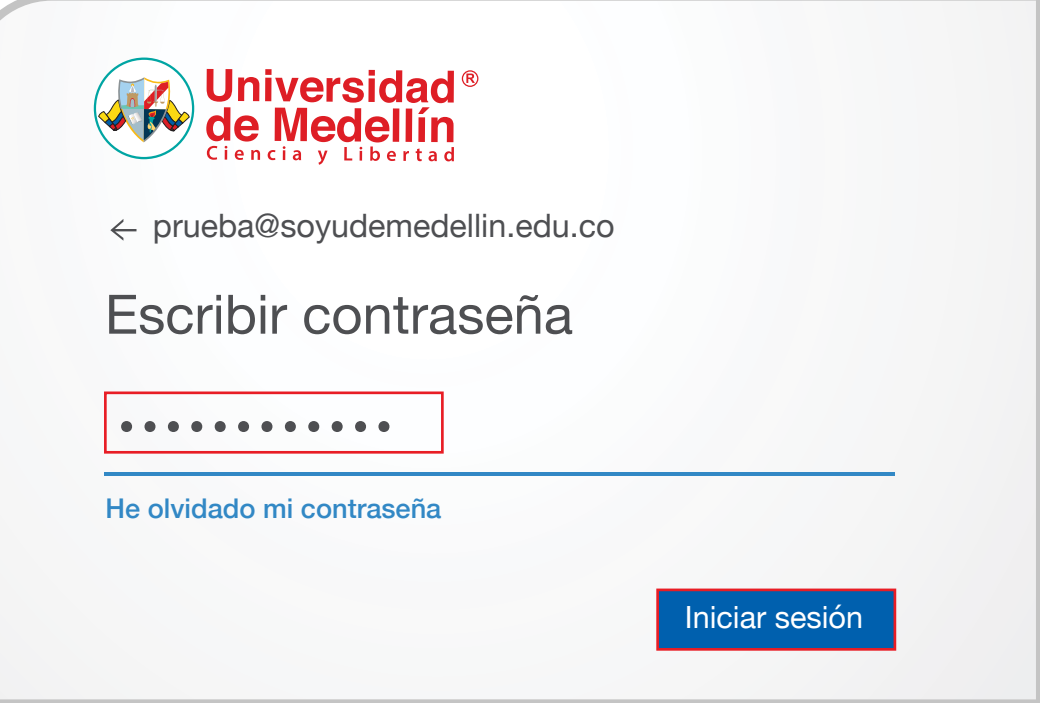

Una vez comprobada su identidad, tendrá acceso al *"Portal de Autogestión"* de su cuenta **2** institucional de Office365. Desde allí seleccione la opción *"Contraseña"*. Para esto puede utilizar cualquiera de las dos opciones señalas en la siguiente imagen.

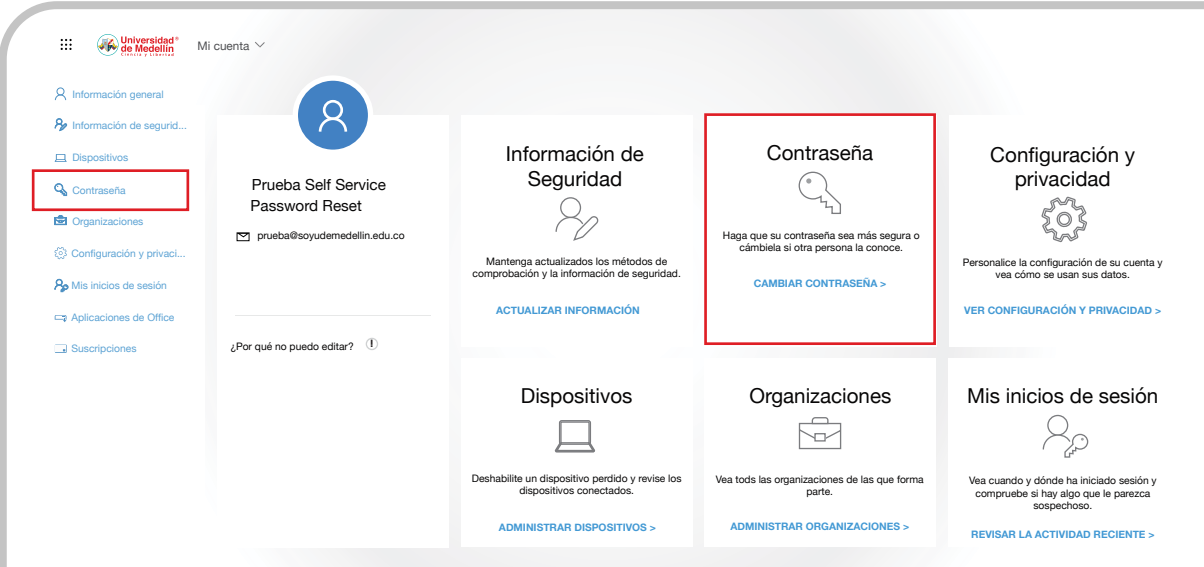

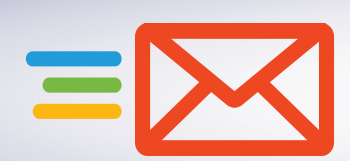

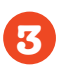

Para realizar el cambio, el sistema le solicitará su contraseña anterior e ingresar y confirmar la nueva contraseña que desea asignar, la cual deberá cumplir con las siguientes condiciones:

- Longitud mínima de la contraseña 10 caracteres.
- Longitud máxima de la contraseña 15 caracteres.
- $\cdot$  Debe contener al menos un caracter especial (\* / + \$ % &).
- Debe contener al menos una letra mayúscula.
- Debe contener al menos una letra minúscula.
- · Debe contener al menos un número. No utilice fechas personales o de familiares.
- No se permiten contraseñas configuradas anteriormente.
- La contraseña no debe contener nombres y/o apellidos de personas o mascotas.
- · Solo podrá realizar el cambio de su contraseña una vez por día.

Diligencie los campos requeridos y haga clic en el botón *"enviar"*.

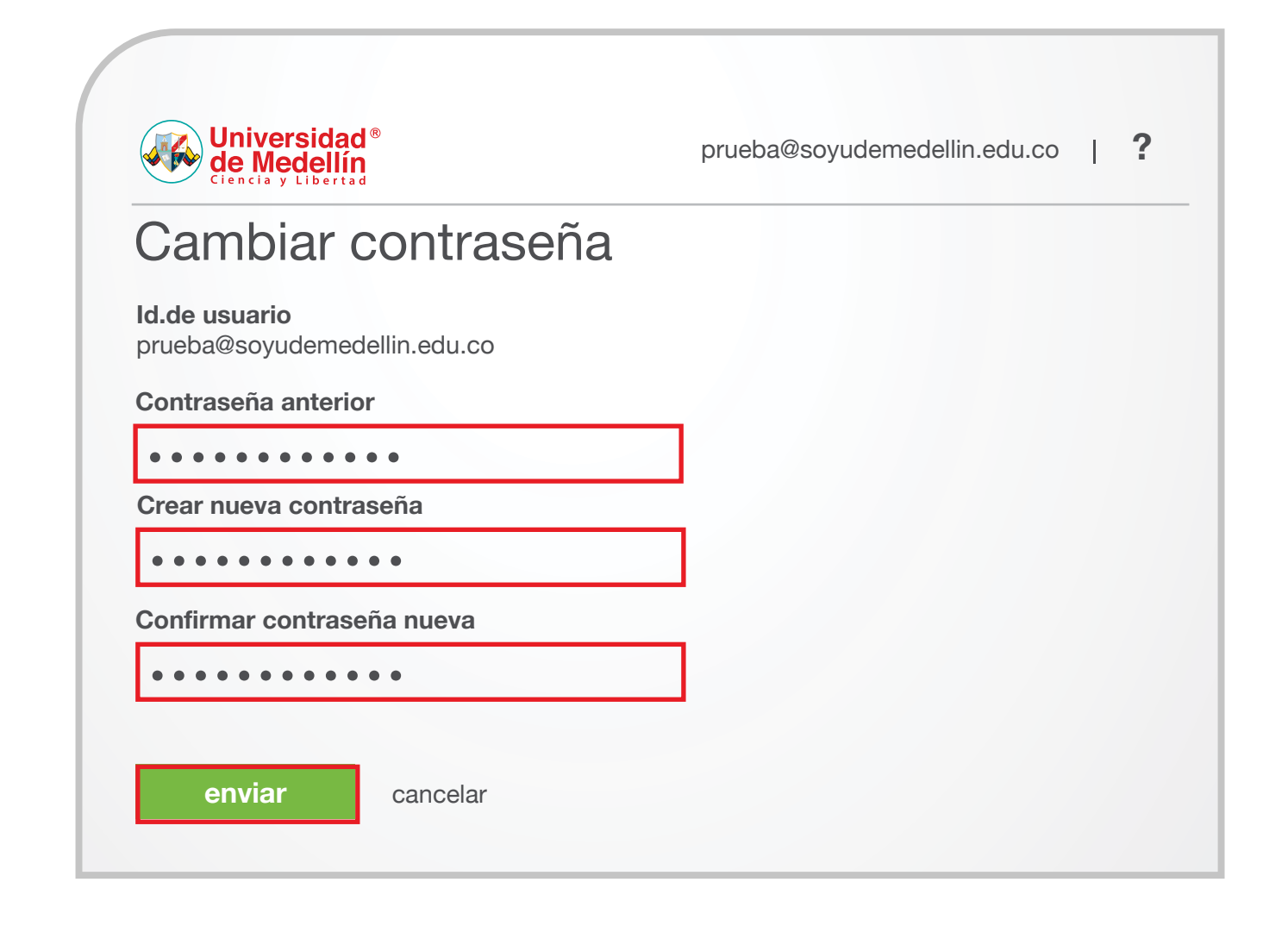

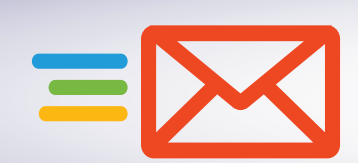

**4**

Una vez comprobada la información de su antigua y nueva contraseña se abrirá automáticamente la ventana de su perfil confirmando que el cambio fue exitoso.

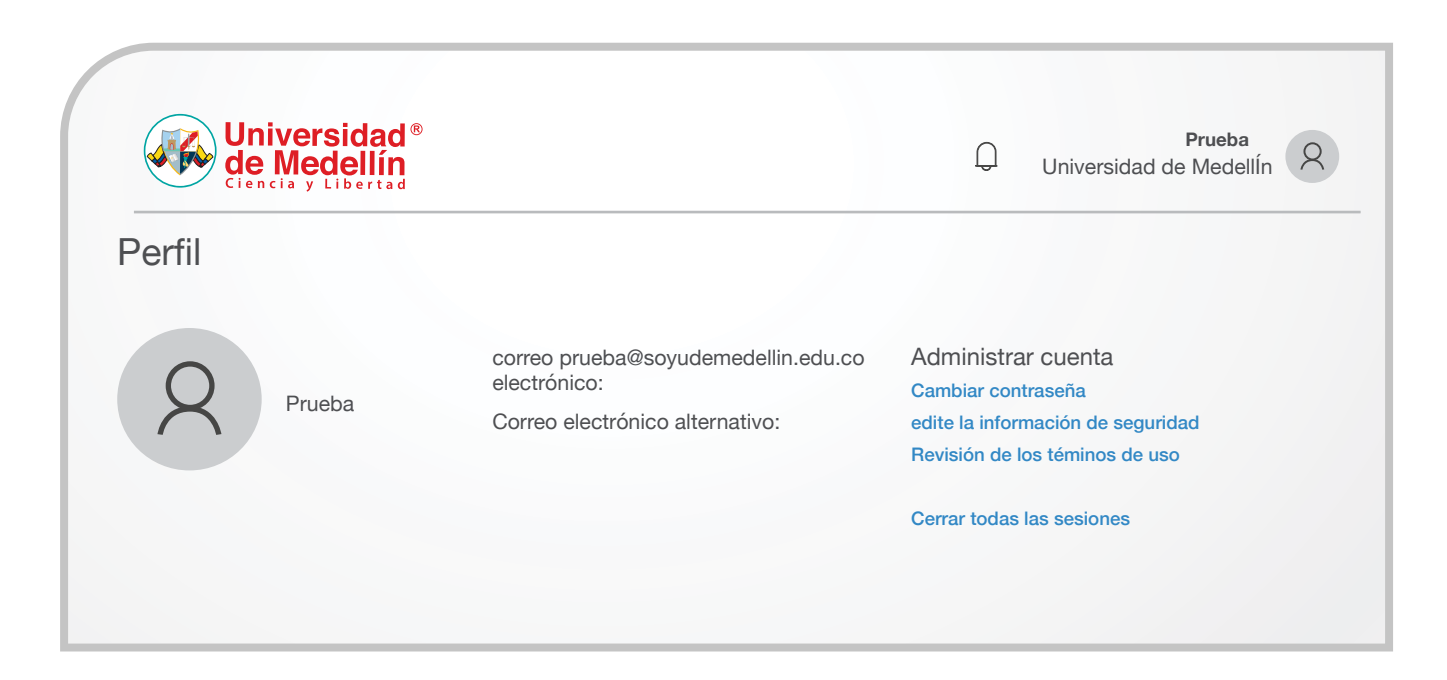

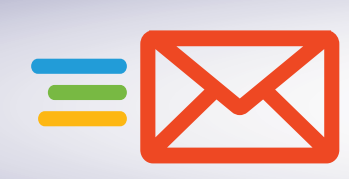

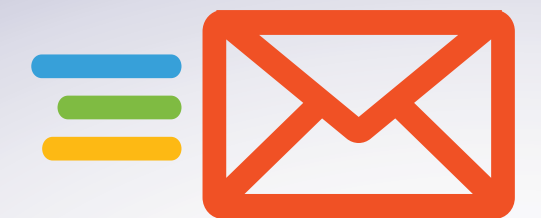

## **Cambio de Contraseña por Olvido o Bloqueo**

Si no tiene acceso a su cuenta de Office365, no recuerda su contraseña o ha **1** bloqueado su cuenta por intentos fallidos de autenticación y desea realizar el cambio de contraseña, diríjase al siguiente enlace a través del navegador de su preferencia *http://aka.ms/sspr?whr=udem.edu.co*, digite su usuario de correo institucional, ingrese las letras del captcha y por último haga clic en el botón "Siguiente".

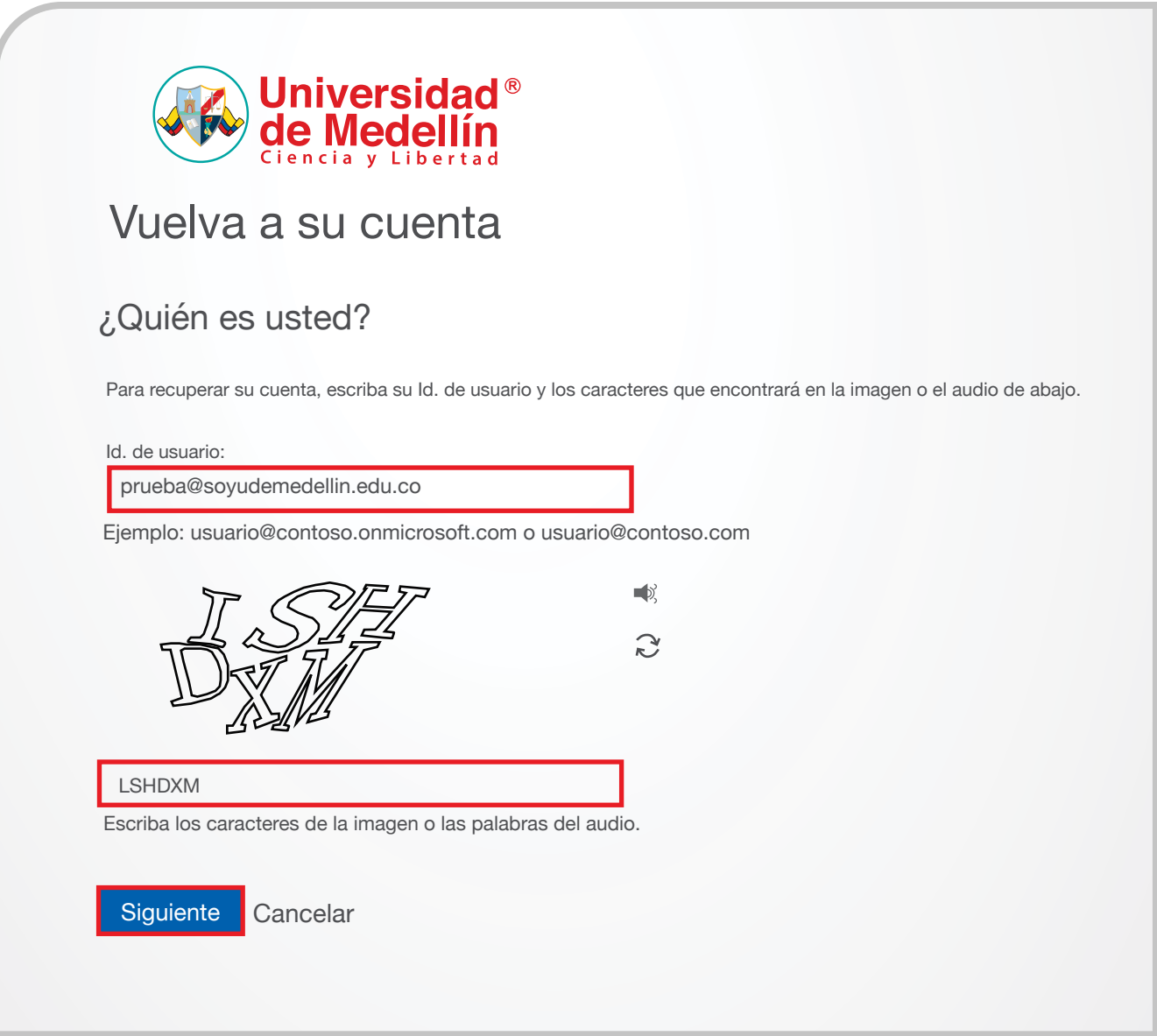

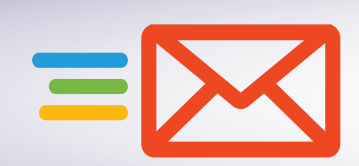

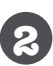

Elija el método por el cual desea comprobar su identidad y haga clic en el botón *"Enviar notificación".* **<sup>2</sup>**

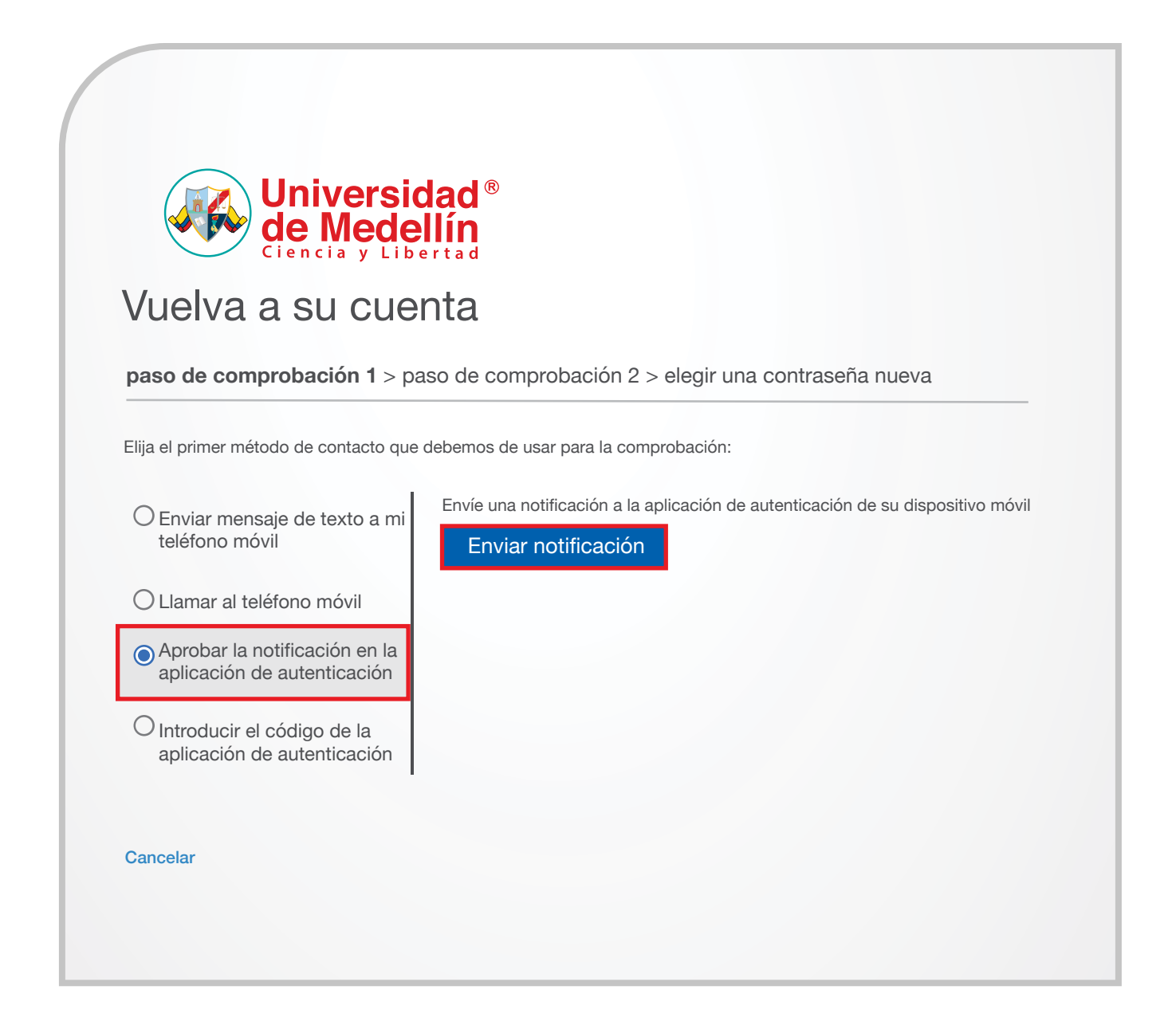

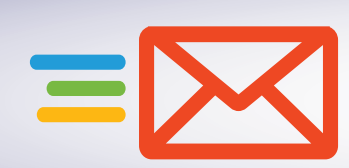

Seleccione un segundo método para comprobar su identidad, ingrese el código de verificación y haga clic en el botón *"Siguiente"*. **3**

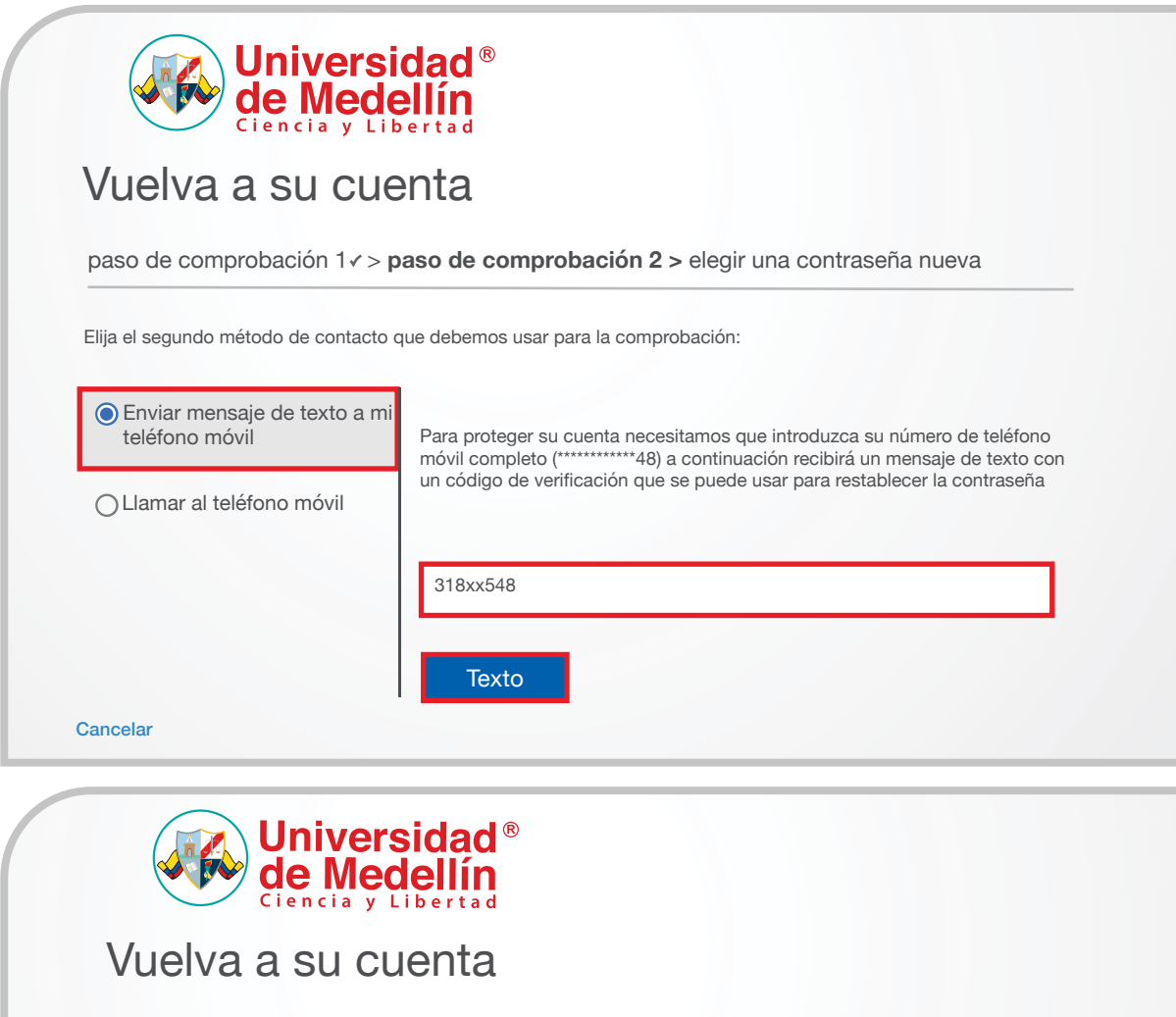

Elija el segundo método de contacto que debemos usar para la comprobación:

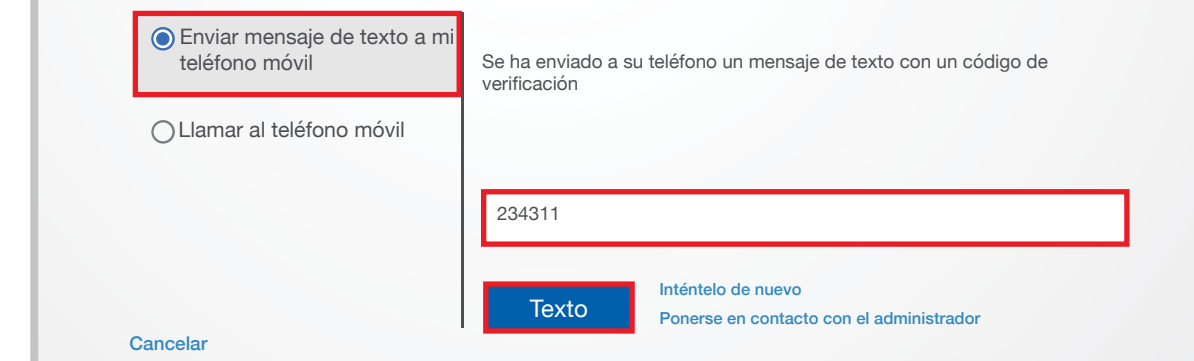

paso de comprobación 1  $\checkmark$  > paso de comprobación 2 > elegir una contraseña nueva

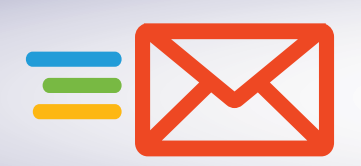

- Una vez aprobado el acceso a su cuenta a través de los métodos de comprobación, podrá establecer una nueva contraseña, la cual deberá cumplir con las siguientes condiciones: **4**
	- Longitud mínima de la contraseña 10 caracteres.
	- Longitud máxima de la contraseña 15 caracteres.
	- Debe contener al menos un caracter especial  $(* / + $$  % &).
	- · Debe contener al menos una letra mayúscula.
	- Debe contener al menos una letra minúscula.
	- $\cdot$  Debe contener al menos un número. No utilice fechas personales o de familiares.
	- No se permiten contraseñas configuradas anteriormente.
	- $\cdot$  La contraseña no debe contener nombres y/o apellidos de personas o mascotas.
	- · Solo podrá realizar el cambio de su contraseña una vez por día.

Diligencie los campos requeridos haga clic en el botón *"Finalizar".*

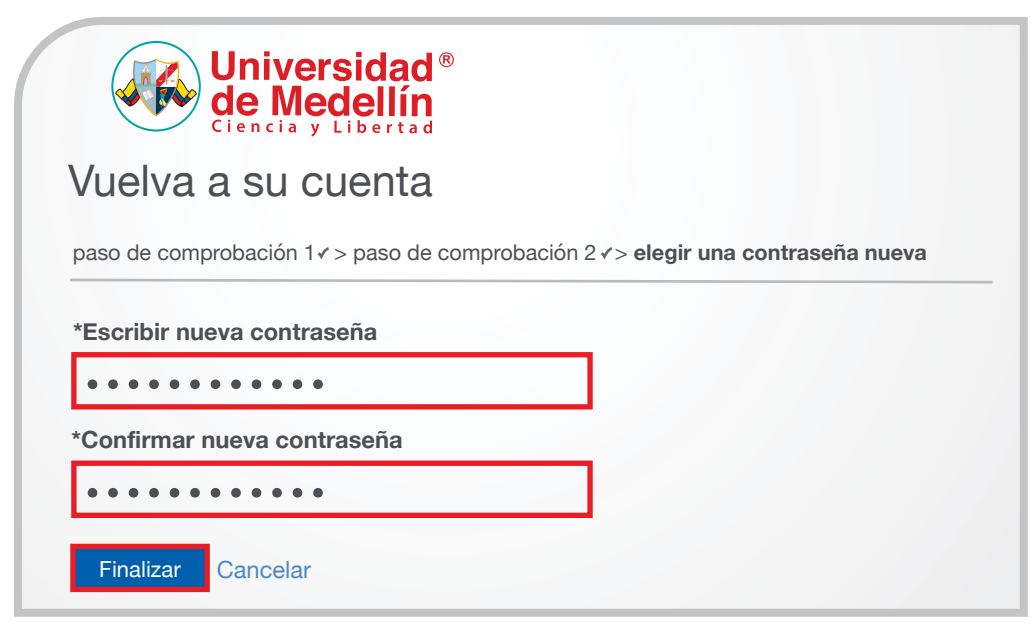

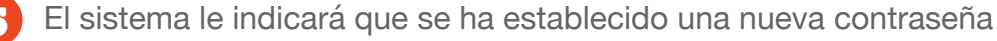

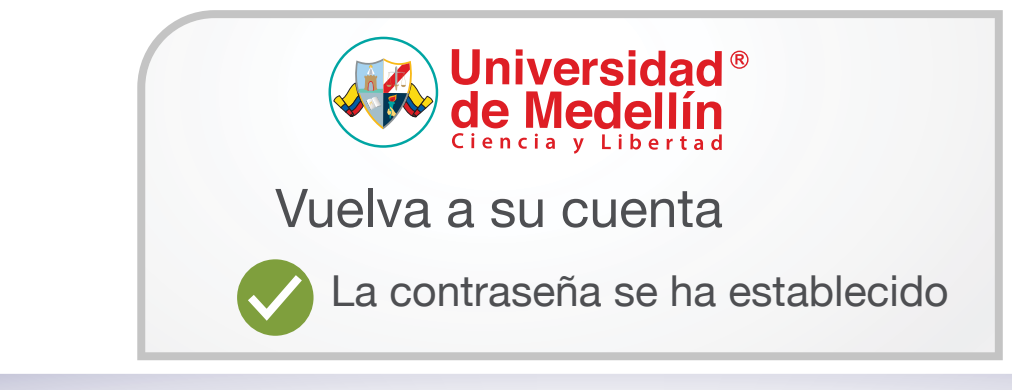

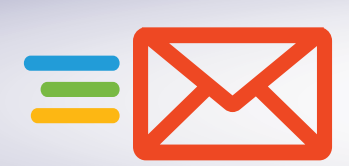